| Part 1: The First Stream         | 1  |
|----------------------------------|----|
| Part 2: Append the Second Stream | 25 |

# Using Tableau Prep Builder

Tableau Prep Extracts data from one or more source files, Transforms the data to conform with consistent standards and Loads the data into a repository. ETL software is used to automate the redundant manipulation of data. In this exercise, you will Extract the January Sales Data file, Transform the data into the required two reports: # of units, Sales and Profit Margin by Product and Salesperson. Then Load the transformed data into Excel.

Notice that the column headings are in the ninth row, some rows have partial duplicate data and some rows are blank.

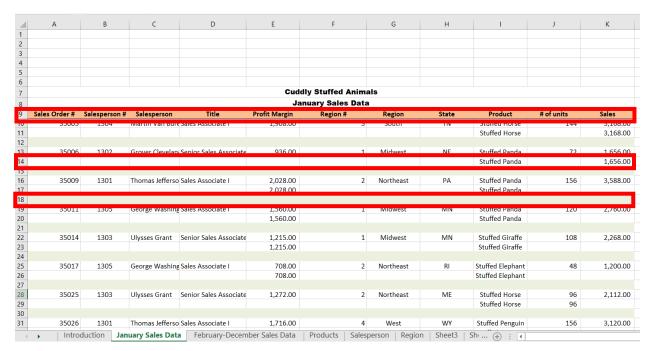

#### Sample Reports

| Product         | # of units | Sales     | Profit Margin |
|-----------------|------------|-----------|---------------|
| Stuffed Frog    | 1,524      | \$ 33,528 | \$20,574      |
| Stuffed Unicorr | 408        | 8,160     | 4,692         |
| Stuffed Panda   | 1,140      | 26,220    | 15,675        |
| Stuffed Koala   | 624        | 14,976    | 8,112         |
| Stuffed Elephai | 4,044      | 84,924    | 49,539        |
| Stuffed Bear    | 2,376      | 59,400    | 35,046        |
| Total           | 10,116     | \$227,208 | \$133,638     |
|                 |            |           |               |

| Salesperson              | # of units | Sales     | Profit Margin |
|--------------------------|------------|-----------|---------------|
| 1405 - James Polk        | 1,812      | \$41,568  | \$24,438      |
| 1425 - John Tyler        | 2,172      | 48,336    | 28,110        |
| 1541 - Ulysses Grant     | 756        | 17,112    | 10,062        |
| 1576 - James Madison     | 1,776      | 39,216    | 23,160        |
| 1588 - George Washingtor | 1,584      | 35,784    | 21,168        |
| 1776 - James Monroe      | 2,016      | 45,192    | 26,700        |
| Total                    | 10,116     | \$227,208 | \$133,638     |
|                          |            |           |               |

# Start Tableau Prep

The Tableau Prep Builder workspace consists of the Connections pane and three coordinated areas that help you interact with and explore your data:

- Flow pane: A visual representation of your operation steps as you prepare your data.
- Profile pane: A summary of each field in your data sample. See the shape of your data and quickly find outliers and nulls.
- Data grid pane: The row level detail for your data.

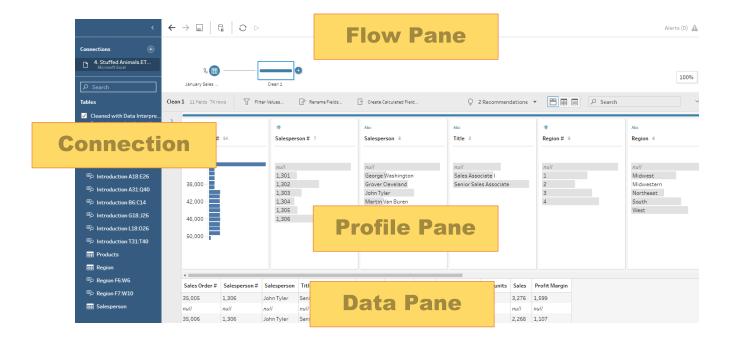

After you connect to your data and begin building your flow, you add steps in the Flow pane. These steps function as a lens into the structure of your data, as well as a summary of operations that is applied to your data. Each step represents a different category of operations that you define.

# Step 1: Input Excel file

To open Excel file via Tableau Prep, press green button "Connect to Data" on the Flow pane.

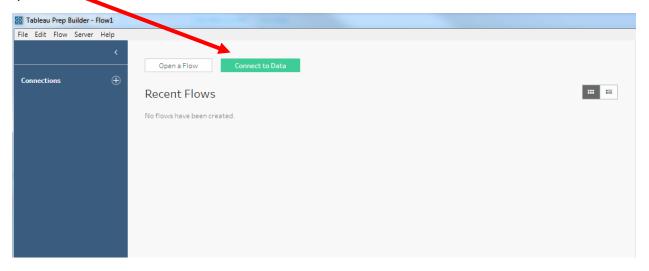

On the connections pane select Microsoft Excel.

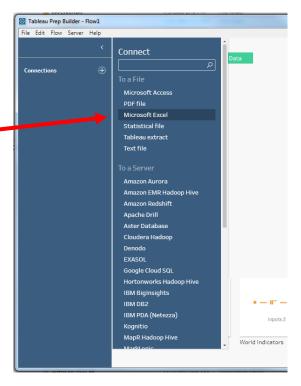

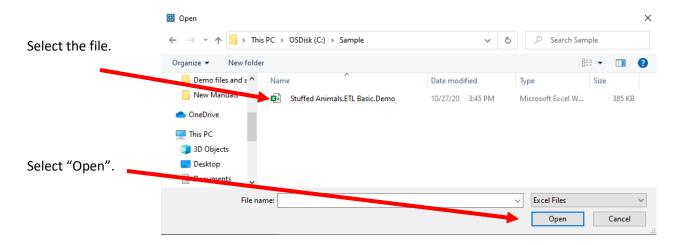

After you open the file, select the "January Sales Data" sheet on the Connections pane.

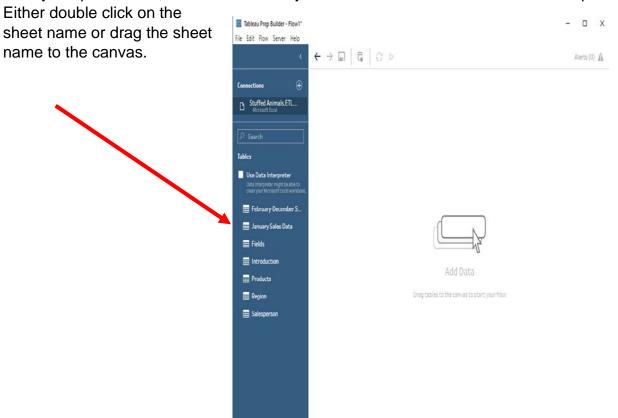

After selecting the sheet, "January Sales Data" will appear on the Flow pane.

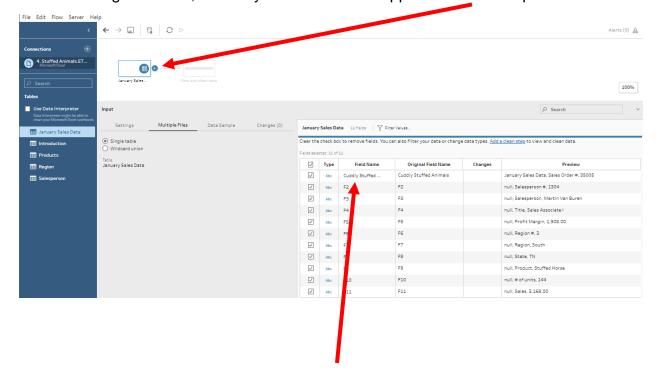

Sample data will be visible on the Profile pane. Notice that the Field Names are not correct.

# Step 2: Cleaning the data

The field names are in the ninth row.

Sometimes Tableau can find the headers by checking the box to the left of "Use Data Interpreter".

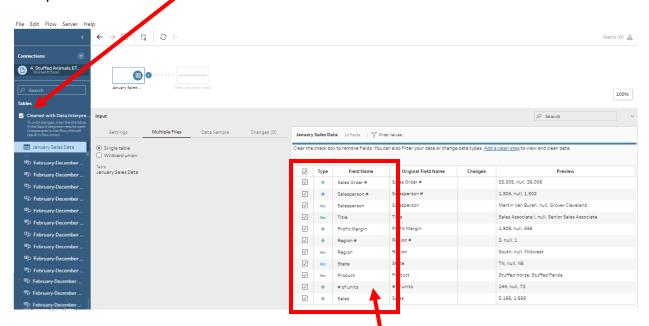

If it works, the field names will be dispalyed correctly.

If not, double click on the "Field Name" and change the names as shown below.

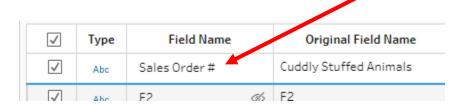

All number fields that will be added, subtracted, multiplied, divided must be coded as "Number (decimal)".

Change the field "Type" by selecting the "Type" to be changed and selecting the desired "Type".

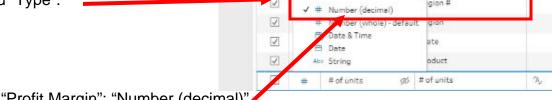

- "Profit Margin": "Number (decimal)"
- "# of Units": "Number (decimal)"
- "Sales": "Number (decimal)"

| January                   | January Sales Data 11 fields   7 Filter Values                                                                                     |               |                     |         |                                                 |  |  |
|---------------------------|----------------------------------------------------------------------------------------------------|---------------|---------------------|---------|-------------------------------------------------|--|--|
| Clear the                 | Clear the check box to remove fields. You can also filter your data or change data types. Add a clean step to view and clean data. |               |                     |         |                                                 |  |  |
| Fields selected: 11 of 11 |                                                                                                    |               |                     |         |                                                 |  |  |
| <b>√</b>                  | Туре                                                                                                    | Field Name    | Original Field Name | Changes | Preview                                         |  |  |
| <b>√</b>                  | #                                                                                                    | Sales Order#  | Sales Order #       |         | 35,005, null, 35,006                            |  |  |
| <b>✓</b>                  | #                                                                                                    | Salesperson#  | Salesperson #       |         | 1,304, null, 1,302                              |  |  |
| <b>✓</b>                  | Abc                                                                                                    | Salesperson   | Salesperson         |         | Martin Van Buren, null, Grover Cleveland        |  |  |
| <b>✓</b>                  | Abc                                                                                                    | Title         | Title               |         | Sales Associate I, null, Senior Sales Associate |  |  |
| <b>√</b>                  | #                                                                                                    | Profit Margin | Profit Margin       | A,      | 1,908, null, 936                                |  |  |
| <b>✓</b>                  | #                                                                                                    | Region#       | Region #            |         | 3, null, 1                                      |  |  |
| ✓                         | Abc                                                                                                    | Region        | Region              |         | South, null, Midwest                            |  |  |
| <b>✓</b>                  | Abc                                                                                                    | State         | State               |         | TN, null, NE                                    |  |  |
| ~                         | Abc                                                                                                    | Product       | Product             |         | Stuffed Horse, Stuffed Panda                    |  |  |
| <b>✓</b>                  | #                                                                                                    | # of units    | # of units          | A,      | 144, null, 72                                   |  |  |
| ✓                         | #                                                                                                    | Sales         | Sales               | A,      | 3,168, 1,656                                    |  |  |

7 Part 1

In the "Flow Pane" select the "+" on the right of the "January Sales" input.

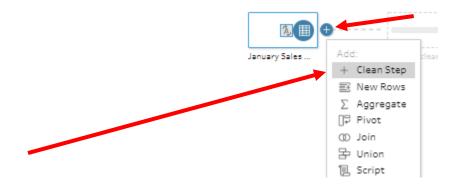

# Select "+ Clean Step".

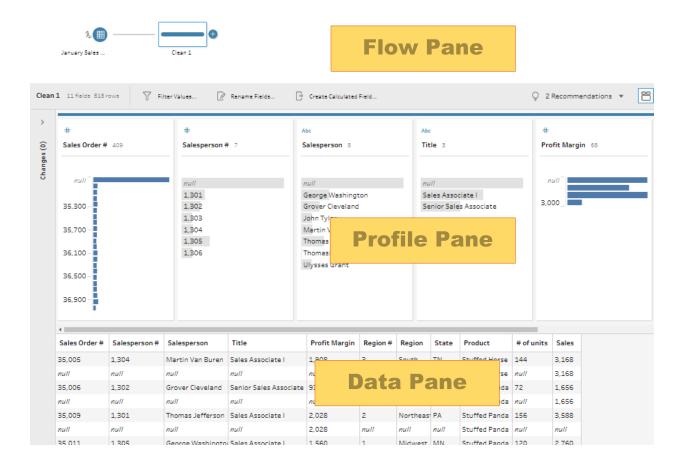

If a field is displayed as a graph, hover over the field in the Profile Pane. Click on the three dots that appear in the upper right corner and select "Detail".

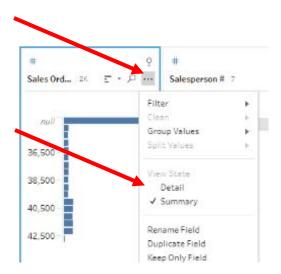

#### Exclude all rows that do not contain data

A quick review of the "Data Pane" shows that the blank rows were deleted and that some rows that do not contain a value for "Salesperson #".

| Sales Order # | Salesperson # | Salesperson       | Title                  | Profit Margin | Region # | Region   | State | Product         | # of units | Sales |
|---------------|---------------|-------------------|------------------------|---------------|----------|----------|-------|-----------------|------------|-------|
| 35,005        | 1,304         | Martin Van Buren  | Sales Associate I      | 1,908         | 3        | South    | TN    | Stuffed Horse   | 144        | 3,168 |
| null          | null          | null              | null                   | null          | null     | null     | null  | Stuffed Horse   | null       | 3,168 |
| 35,006        | 1,302         | Grover Cleveland  | Senior Sales Associate | 936           | 1        | Midwest  | NE    | Stuffed Panda   | 72         | 1,656 |
| null          | null          | null              | null                   | null          | null     | null     | null  | Stuffed Panda   | null       | 1,656 |
| 35,009        | 1,301         | Thomas Jefferson  | Sales Associate I      | 2,028         | 2        | Northeas | PA    | Stuffed Panda   | 156        | 3,588 |
| null          | null          | null              | null                   | 2,028         | null     | null     | null  | Stuffed Panda   | null       | null  |
| 35,011        | 1,305         | George Washington | Sales Associate I      | 1,560         | 1        | Midwest  | MN    | Stuffed Panda   | 120        | 2,760 |
| null          | null          | null              | null                   | 1,560         | null     | null     | null  | Stuffed Panda   | null       | null  |
| 35,014        | 1,303         | Ulysses Grant     | Senior Sales Associate | 1,215         | 1        | Midwest  | MN    | Stuffed Giraffe | 108        | 2,268 |
| null          | null          | null              | null                   | 1,215         | null     | null     | null  | Stuffed Giraffe | null       | null  |
| 35,017        | 1,305         | George Washington | Sales Associate I      | 708           | 2        | Northeas | RI    | Stuffed Elephan | 48         | 1,200 |
| null          | null          | null              | null                   | 708           | null     | null     | null  | Stuffed Elepha  | null       | null  |
| 35,025        | 1,303         | Ulysses Grant     | Senior Sales Associate | 1,272         | 2        | Northeas | ME    | Stuffed Horse   | 96         | 2,112 |
| null          | null          | null              | null                   | null          | null     | null     | null  | Stuffed Horse   | 96         | null  |
| 35,026        | 1,301         | Thomas Jefferson  | Sales Associate I      | 1,716         | 4        | West     | WY    | Stuffed Pengui  | 156        | 3,120 |
| null          | null          | null              | null                   | null          | null     | null     | null  | Stuffed Penaui  | null       | 3.120 |

Modify the working dataset, so it includes only those rows that are not coded as "null".

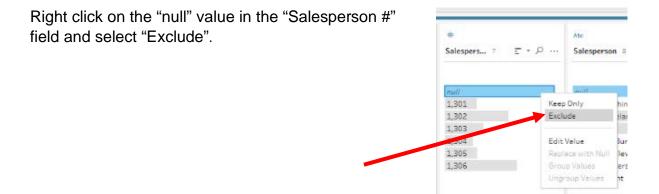

#### Reorder the fields

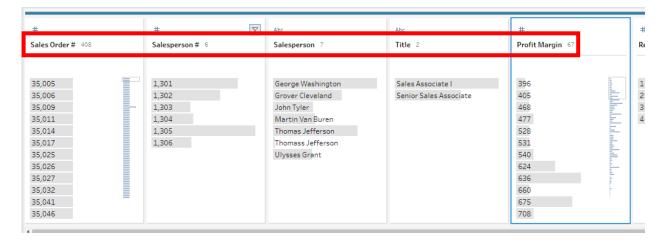

In the "Data Pane" select the field "Profit Margin" and drag it to the last field position.

Now the fields are in a different order.

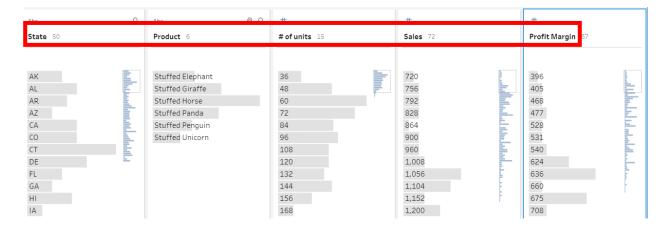

#### Clean the Data in the Fields

The Cuddly Stuffed Animals company provided additional information in the Excel file.

| <b>Product ID</b> | Product          | Code     | Salesperson       | T | C1-  | D = =: = := |
|-------------------|------------------|----------|-------------------|---|------|-------------|
| 101               | Stuffed Penguin  | 1301     | Thomas Jefferson  | ļ | Code | Region      |
| 102               | Stuffed Horse    | 1302     | Grover Cleveland  |   | 1    | Midwest     |
|                   | Stuffed Unicorn  | 1303     | Ulysses Grant     | Ī | 2    | Northeast   |
| 104               | Stuffed Giraffe  | 1304     | Martin Van Buren  | + |      |             |
| 105               | Stuffed Panda    |          | George Washington |   | 3    | South       |
| 106               | Stuffed Elephant |          |                   |   | 4    | West        |
|                   |                  | - ∣ 1306 | John Tyler        |   | 7    | ***         |

Sometime data is entered into a system incorrectly. The "Salesperson" field has entries for "Thomass Jefferson" that must be corrected to "Thomas Jefferson".

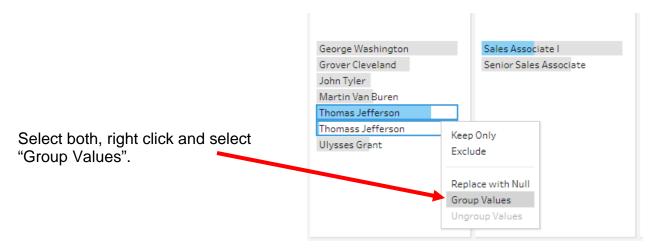

If the system groups with the incorrect name, type the correct name and hit the enter key.

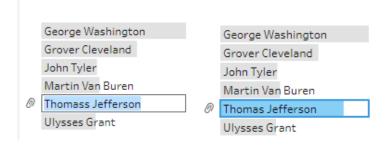

Check and correct the "Product" and "Region" Fields.

#### **Step 3: Aggregate Balances**

To accumulate the values by product, Click on the "+" to the right of "Clean 1" and select "Aggregate".

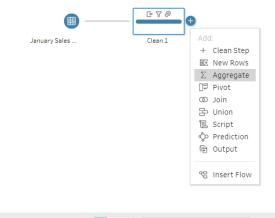

Drag "Product" field

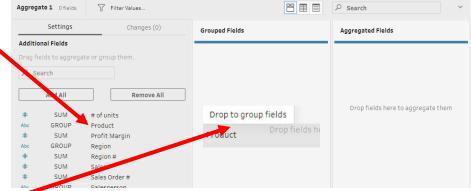

to "Grouped Fields".

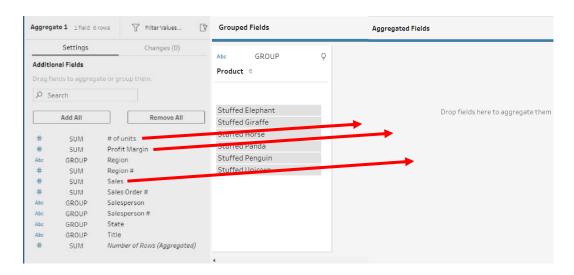

Drag "# of units", "Sales" and Profit Margin" to "Aggregated Fields".

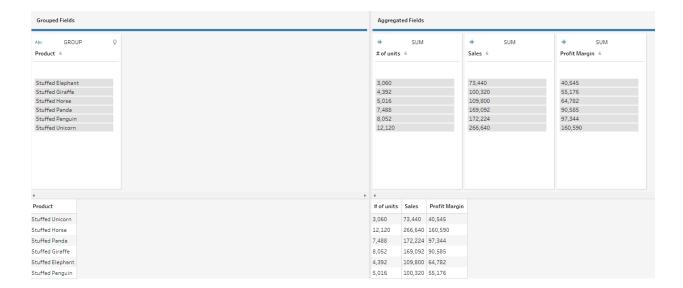

Step 4: Output the cleaned data that will be used for the Report by Product

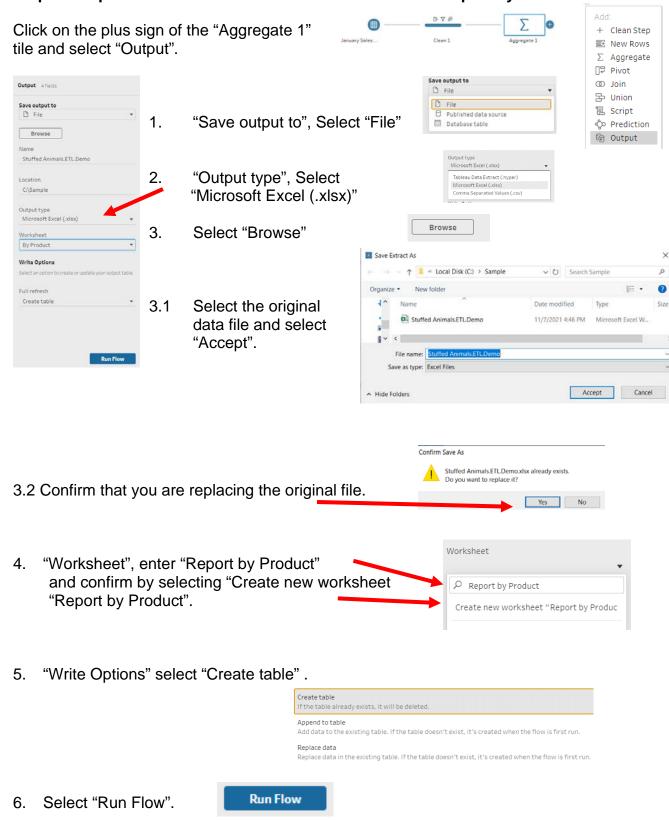

If the program asks to confirm select Replace

# Outputs with the same names already exist. Do you want to replace them? Running the flow will replace these existing outputs with new outputs. Output Step Location Name Output E:\Sample\Stuffed Animals.ETL.De... Report by Product Cancel Replace

Select "Done".

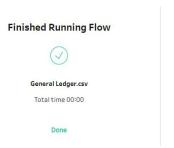

Open the original data file in Excel.

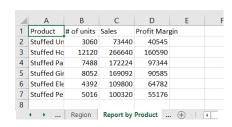

Make format changes and to prevent the changes being inadvertently lost when other extracts are performed.

Product # of units Profit Margin 2 Stuffed Unicorn 3.060.00 \$73,440.00 \$40,545.00 3 Stuffed Horse 4 Stuffed Panda 5 Stuffed Giraffe 12,120.00 \$266,640.00 \$160,590.00 7,488.00 \$172,224.00 \$97,344.00 8.052.00 \$169,092,00 \$90,585.00 Stuffed Elephant 4,392.00 \$109,800.00 \$64,782.00 Stuffed Penguin 5,016.00 \$100,320.00 8 Total 40,128.00 \$891,516.00 \$509,022.00 ◆ → ... Region Jan Report by Product ... ⊕ : ◀

To change the name of the tab, double click on the tab "Report by Product", replace it with "Jan Report by Product" and hit the Enter key.

Save, close the Excel file, and return to Tableau.

Step 5: Create a new field that combine the fields "Salesperson #" and Salesperson"

The "Salesperson" report will summarize the data by "Salesperson #" with the salesperson's name attached for clarity. We now want to combine the fields with " – " between the fields.

| Salesperson              | # of units | Sales     | Profit Margin |
|--------------------------|------------|-----------|---------------|
| 1405 - James Polk        | 1,812      | \$41,568  | \$24,438      |
| 1425 - John Tyler        | 2,172      | 48,336    | 28,110        |
| 1541 - Ulysses Grant     | 756        | 17,112    | 10,062        |
| 1576 - James Madison     | 1,776      | 39,216    | 23,160        |
| 1588 - George Washington | 1,584      | 35,784    | 21,168        |
| 1776 - James Monroe      | 2,016      | 45,192    | 26,700        |
| Total                    | 10,116     | \$227,208 | \$133,638     |
|                          |            |           |               |

Click on the plus sign on the right of the "Clean 1" step and select "Clean Step".

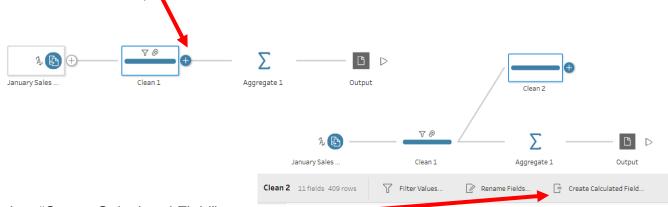

Add Field

Select "Create Calculated Field".

Enter "Salesperson Number and Name" as the "Field Name".

Enter the formula: [Salesperson #]+" - "+[Salesperson].

There is an error because "Salesperson #" is a number and "Salesperson" is a string.

Salesperson Number and Name

[Salesperson #]+" - "+[Szlesperson]

1error ^

Function '+' can't accept parameters: (integer, string).

Select the "X" to close the window.

Change the field "Salesperson #" from a numeric to a string.

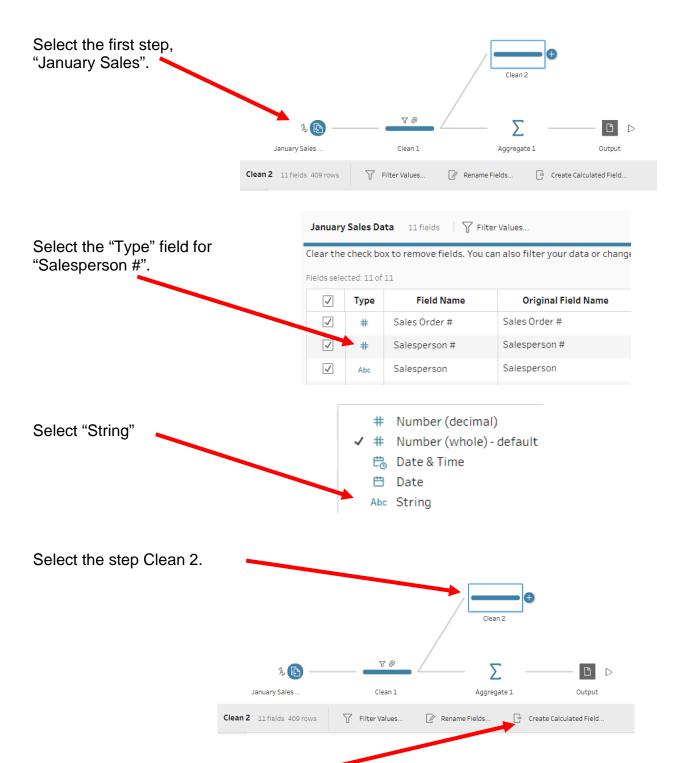

Select "Create Calculated Field".

Enter "Salesperson Number and Name" as the "Field Name".

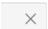

Enter the formula: [Salesperson #]+" - "+[Salesperson].

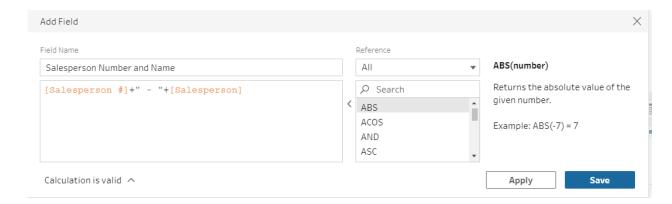

Select "Save".

A new field has been created.

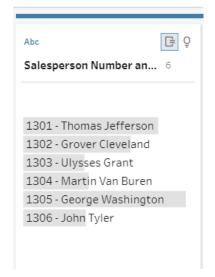

# Step 6: Aggregate balances and export "Report by Salesperson"

Right Click on the "Clean 2" in the "Flow Pane" and select "Rename Step".

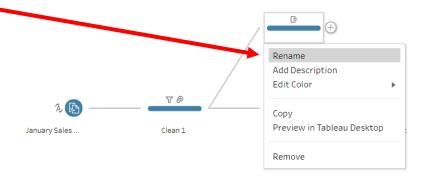

Type "Salesperson # and Name" and press "Enter".

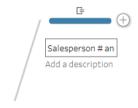

Click on the "+" to the right of "Salesperson # and Name".

Select "Add Aggregate".

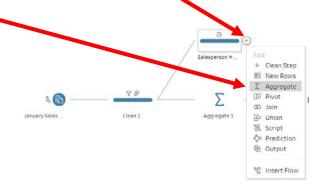

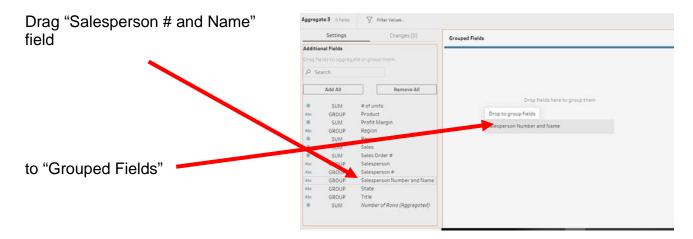

Drag "# of Units", "Sales" and "Profit Margin" field

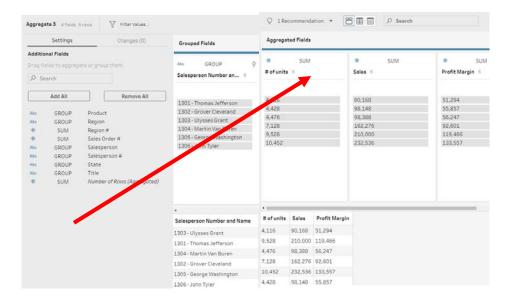

to "Aggregated Fields".

#### Step 7: Output the Report by Salesperson

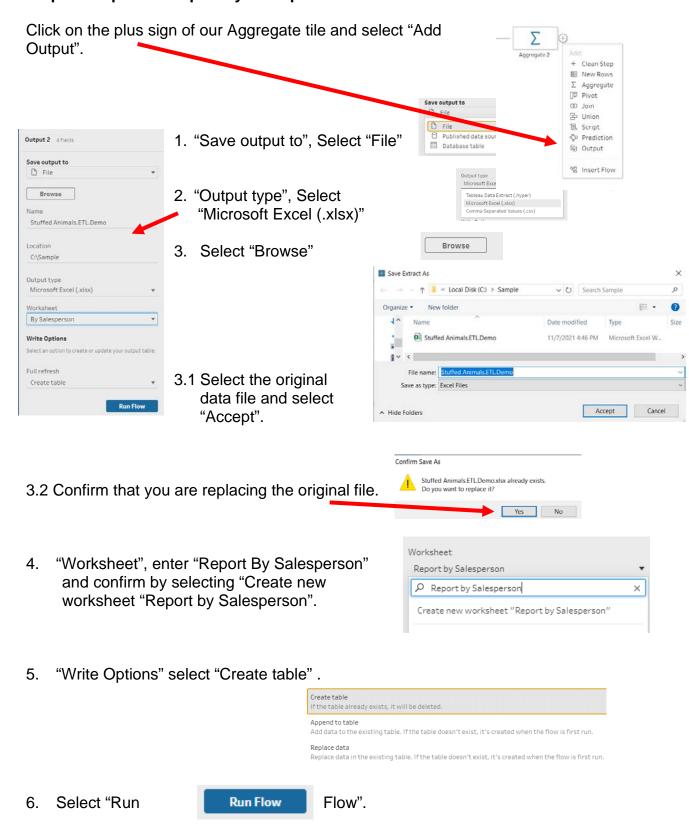

Cancel Replace

Open the original data file in Excel.

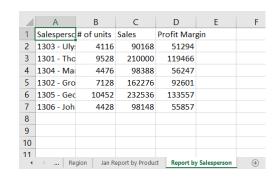

Make format changes and to prevent the changes inadvertently lost when other extracts are preformed change the name of the tab.

Double click on the tab "By Salesperson", replace it with "Jan by Salesperson" and hit the Enter key.

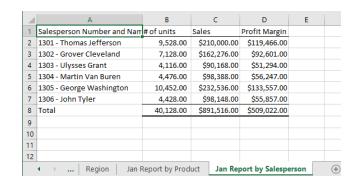

Save, close the Excel file and return to Tableau.

#### Save the Tableau flow and data

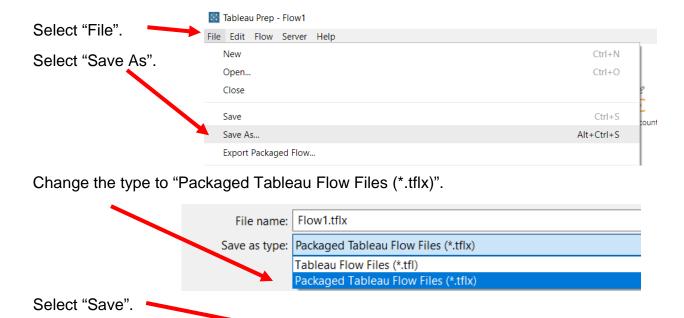

Save

Cancel

Save the file as a normal Tableau Prep file," \*.tfl" and close Tableau.

#### Part 2

The "February-December Sales Data" tab contains data that was created in a different system than the "January Sales Data". You cannot append two data sets unless the field names and field types are identical. The fields however, may be ordered differently.

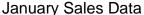

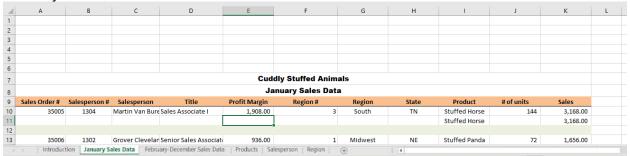

#### February-December Sales Data

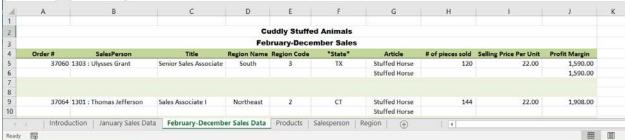

As you review the new sheet note the differences:

- The column headings are in row 4.
- The column headings are different.
- The columns are in a different order.
- Column B contains both the Salesperson's number and name.
- Selling Price Per Units has replaced Sales.

#### Sample Reports

| Product        | # of units | Sales     | Profit Margin |
|----------------|------------|-----------|---------------|
| Stuffed Frog   | 1,524      | \$ 33,528 | \$20,574      |
| Stuffed Unicon | 408        | 8,160     | 4,692         |
| Stuffed Panda  | 1,140      | 26,220    | 15,675        |
| Stuffed Koala  | 624        | 14,976    | 8,112         |
| Stuffed Elepha | 4,044      | 84,924    | 49,539        |
| Stuffed Bear   | 2,376      | 59,400    | 35,046        |
| Total          | 10,116     | \$227,208 | \$133,638     |
|                |            |           |               |

| Salesperson              | # of units | Sales     | Profit Margin |
|--------------------------|------------|-----------|---------------|
| 1405 - James Polk        | 1,812      | \$41,568  | \$24,438      |
| 1425 - John Tyler        | 2,172      | 48,336    | 28,110        |
| 1541 - Ulysses Grant     | 756        | 17,112    | 10,062        |
| 1576 - James Madison     | 1,776      | 39,216    | 23,160        |
| 1588 - George Washingtor | 1,584      | 35,784    | 21,168        |
| 1776 - James Monroe      | 2,016      | 45,192    | 26,700        |
| Total                    | 10,116     | \$227,208 | \$133,638     |
|                          |            |           |               |

Open the flow that we completed in Part 1.

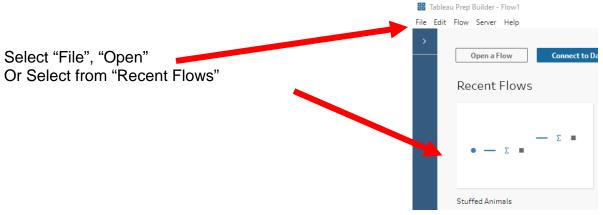

# Step 8: Input Excel file

If the list of sheets in the file is not visible, click on the name of the file.

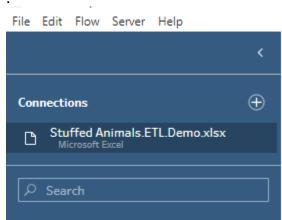

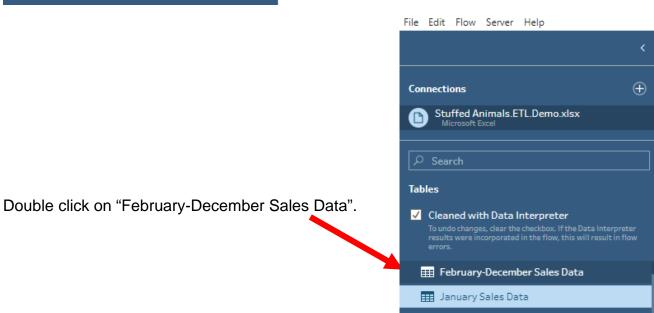

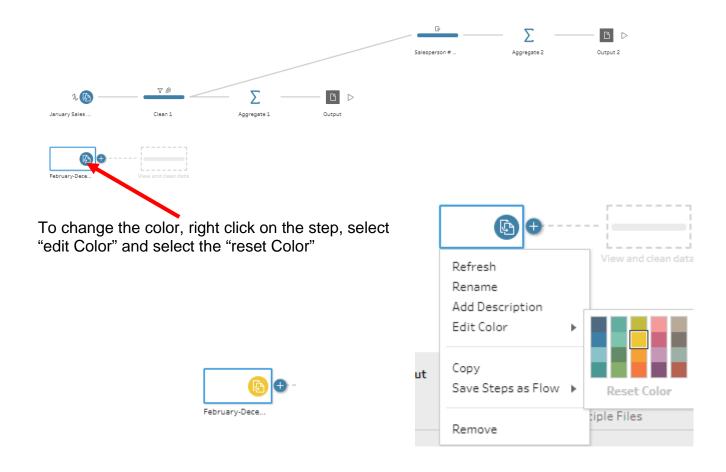

#### **Step 9: Transforming and Cleaning the data**

To append the sets of data the "Field Names" and "Types" of "February-December Sales Data" must be the same as those in the data set "January Sales Data". There are ten fields in the "February-December Sales Data" stream, and we will review them one by one making all necessary changes.

#### January Sales Data

| #  | Field Name    | Sample            | Туре             |
|----|---------------|-------------------|------------------|
| 1  | Sales Order # | 35005             | Number (whole)   |
| 2  | Salesperson # | 1304              | Number (whole)   |
| 3  | Salesperson   | Martin Van Buren  | Abc              |
| 4  | Title         | Sales Associate I | Abc              |
| 5  | Profit Margin | 1,908.00          | Number (decimal) |
| 6  | Region #      | 3                 | Number (whole)   |
| 7  | Region        | South             | Abc              |
| 8  | State         | TN                | Abc              |
| 9  | Product       | Stuffed Horse     | Abc              |
| 10 | # of units    | 144               | Number (decimal) |
| 11 | Sales         | 3,168.00          | Number (decimal) |

#### February-December Sales Data

| #  | Field Name             | Sample                 | Туре           |
|----|------------------------|------------------------|----------------|
| 1  | Sales Order #          | 37060                  | Number (whole) |
| 2  | SalesPerson            | 1303 : Ulysses Grant   | Abc            |
| 3  | Title                  | Senior Sales Associate | Abc            |
| 4  | Region                 | South                  | Abc            |
| 5  | Region #               | 3                      | Number (whole) |
| 6  | State                  | TX                     | Abc            |
| 7  | Article                | Stuffed Horse          | Abc            |
| 8  | # of units             | 120                    | Number (whole) |
| 9  | Selling Price Per Unit | 22.00                  | Number (whole) |
| 10 | Profit Margin          | 1,590.00               | Number (whole) |

- 1) The field "Sales Order #" has no changes
- 2) The field "SalesPerson" contains two fields, "Salesperson #" (1303) and "Salesperson" (Ulysses Grant") separated by, ": ", a space, a colon and another space. The characters that separate two fields are referred to as delimiters. Common delimiters are commas, dashes, and semicolons.

We will convert one field into two fields. Click on the plus sign to the right of the "February-December Sales Data".

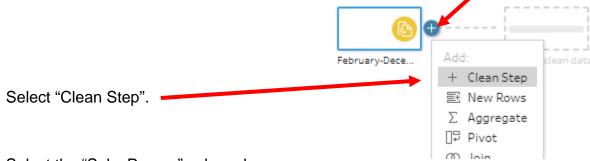

Select the "SalesPerson" column by clicking anywhere in the column, a blue border will appear around the column.

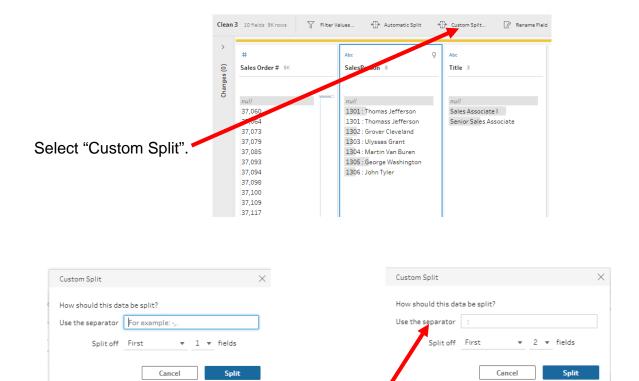

Select the "Use the separator" box and type the ": ", select "2" for the fields which will put the number in one field and the name in the second field. Select "Split".

| SalesPerson - Split 1 | SalesPerson - Split 2 | Order# | SalesPerson            |
|-----------------------|-----------------------|--------|------------------------|
| 1303                  | Ulysses Grant         | 37,060 | 1303 : Ulysses Grant   |
| null                  | null                  | null   | null                   |
| 1301                  | Thomas Jefferson      | 37,064 | 1301: Thomas Jefferson |
| null                  | null                  | null   | null                   |
| 1303                  | Ulysses Grant         | 37,073 | 1303 : Ulysses Grant   |

There are now three fields, "SalesPerson - Split 1" containing the "Salesperson #" "SalesPerson - Split 2" containing the "Salesperson" data and the original field in the second stream,"Salesperson".

2.1) The field "SalesPerson – Split 1" has to be renamed "Salesperson #". It is a string, so type must be changed to the type that was used in the first stream "Number (whole)". There are "null" values that must be removed.

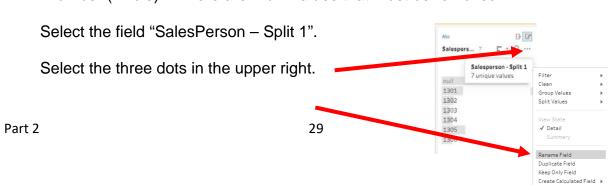

Select "Rename Field".

Type "Salesperson #" and hit the Enter key.

The type of the field "Salesperson #" must be changed from Abc to Number (whole). Click the "Abc" in the upper left corner and select "Number (decimal)".

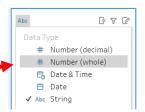

To remove all the rows that do not contain good data right click on "null" and select "Exclude to remove all the extra rows.

2.2) The field "SalesPerson – Split 2" has to be renamed "Salesperson". It is a string, so type does not have to be changed. Note that there are seven names when there should only be six names. Some names must have been entered incorrectly.

Select the field "SalesPerson - Split 2".

Select the three dots in the upper right.

Select "Rename Field".

Type "Salesperson" and hit the Enter key.

Select Both "Thomas Jefferson" and "Thomass Jefferson", right click and select "Group Value".

If it selects the wrong spelling, correct the spelling, and hit the Enter key.

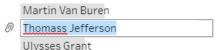

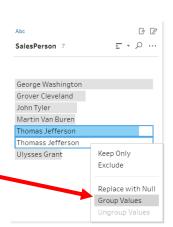

2.3) The field "SalesPerson" must be removed.

Select the field "SalesPerson".

Select the three dots in the upper right.

Select "Remove".

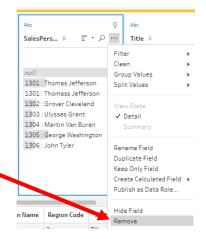

- 3) The field "Title" has no changes.
- 4) The field "**Region**" has no changes.
- 5) The field "**Region #**" has no changes.
- 6) The field "State" has no changes.
- 7) The field "**Article**" has to be renamed "**Product**" and there are seven products listed while there should only be six. Some names must have been entered incorrectly.

Double click on the old name replace with the new name and select the Enter key.

Select Both "Stuffed Giraffe" and "Stuffed Pink Giraffe", right click and select "Group Value".

If it selects the wrong spelling, correct the spelling, and hit the Enter key.

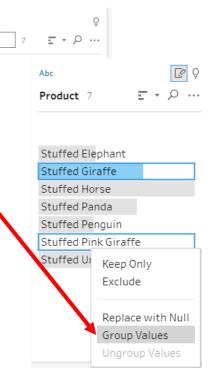

# Number (decimal)

# Number (whole)

Date & Time

Date

8) The field "# of units" is Number (whole) and the type must be changed to Number (decimal). Click the "#" in the upper left corner and select

"Number (decimal)".

9) The field "Selling Price Per Unit" does not exist in the "January Sales Data" stream of data. Instead, there is a field "Sales", the product of the "# of units" and the "Selling Price Per Unit".

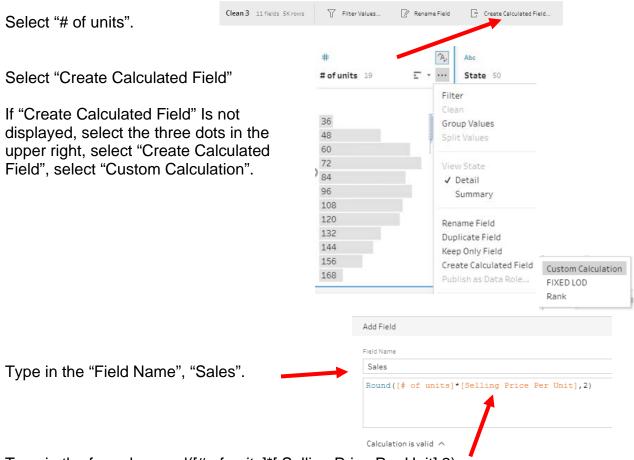

Type in the formula round([# of units]\*[ Selling Price Per Unit],2)

Select "Save".

The type of the field "Sales" must be changed from Number (whole) to Number (decimal). Click the "#" in the upper left courier and select "Number (decimal)".

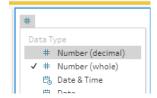

9.2) Remove "Selling Price Per Unit" which will not cause a problem with our calculation of "Sales".

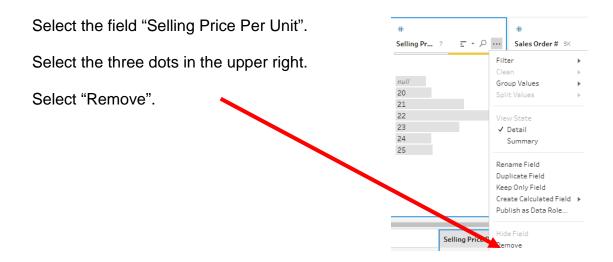

10) The field "Profit Margin" must be changed to Number (decimal). Click the "#" in the upper left corner and select "Number (decimal)".

| #  | Field Name    | Sample            | Туре             |  |
|----|---------------|-------------------|------------------|--|
| 1  | Sales Order # | 35005             | Number (whole)   |  |
| 2  | Salesperson # | 1304              | Number (whole)   |  |
| 3  | Salesperson   | Martin Van Buren  | Abc              |  |
| 4  | Title         | Sales Associate I | Abc              |  |
| 5  | Profit Margin | 1,908.00          | Number (decimal) |  |
| 6  | Region #      | 3                 | Number (whole)   |  |
| 7  | Region        | South             | Abc              |  |
| 8  | State         | TN                | Abc              |  |
| 9  | Product       | Stuffed Horse     | Abc              |  |
| 10 | # of units    | 144               | Number (decimal) |  |
| 11 | Sales         | 3,168.00          | Number (decimal) |  |

The "Field Names" and "Types" of "February-December Sales Data" are the same as those in the data set "January Sales Data" and we can combine, union, the two

parts.

| #  | Field Name    | Sample            | Туре             |  |
|----|---------------|-------------------|------------------|--|
| 1  | Sales Order # | 35005             | Number (whole)   |  |
| 2  | Salesperson # | 1304              | Number (whole)   |  |
| 3  | Salesperson   | Martin Van Buren  | Abc              |  |
| 4  | Title         | Sales Associate I | Abc              |  |
| 5  | Profit Margin | 1,908.00          | Number (decimal) |  |
| 6  | Region #      | 3                 | Number (whole)   |  |
| 7  | Region        | South             | Abc              |  |
| 8  | State         | TN                | Abc              |  |
| 9  | Product       | Stuffed Horse     | Abc              |  |
| 10 | # of units    | 144               | Number (decimal) |  |
| 11 | Sales         | 3,168.00          | Number (decimal) |  |

Step 10: Combine the two streams of data

Rename the last "Cleaning" step "Clean 2". As you drag the "Clean 2" step to the "Clean 1" step in the first stream of data, an option will be presented to "Join" or "Union".

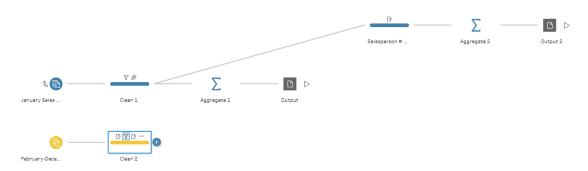

As you drag the "Clean 2" step to the "Clean 1" step in the first stream of data, an option will be presented to "Join" or "Union".

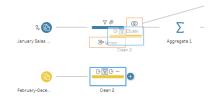

Drop the "Clean 2" step into the "Union" area to combine the two data streams.

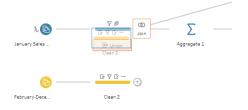

.

The result will be a new tile "Union1".

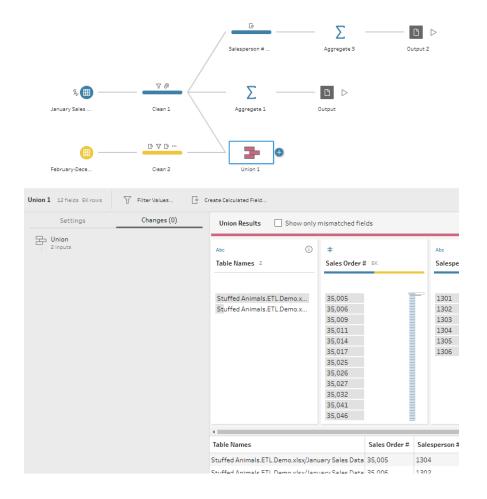

Remove the column "Table Names" created by Union operation.

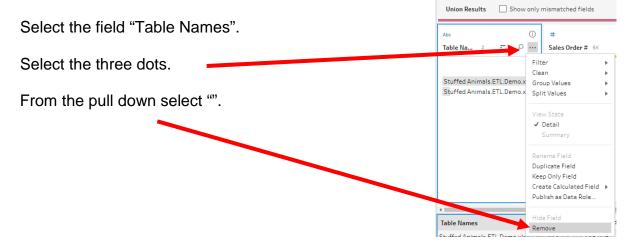

### Mark Friedman University of Miami

A field may display in a bar graph format. # Profit Margin 8 Region # 4 Select the field, Separate Aligned Field Filter Select the three dots. 4,000\_ Group Values Split Values From the pull down select "Detail". View State Detail **√** Summary Rename Field Duplicate Field

In Part 1 the "January Sales" were attached to two output branches. Instead of redoing the two output branches, just connect them to the "Union 1" tile.

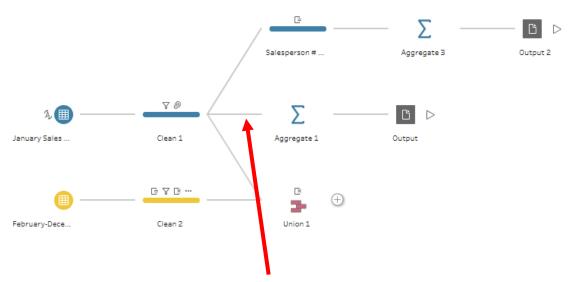

Right click on the branch between the "Clean 1" and "Aggregate 1" tile and select "Remove".

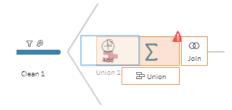

Drag the "Union 1" tile to the left of the "Aggregate 1" tile and drop it in the "Add" area.

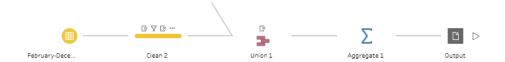

# Step 8: Disconnect the output "Unadjusted TB" branch and connect it to the "Union".

Right click on the branch between "Clean 1" and "Salesperson # and Name1" tile and select "Remove".

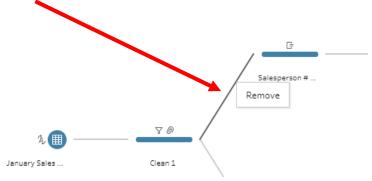

Drag the "Union 1" tile to the left of the "Salesperson # and Name1" tile and drop it in the "Add" area.

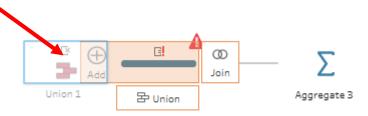

Both outputs will be attached to the "Union 1" tile.

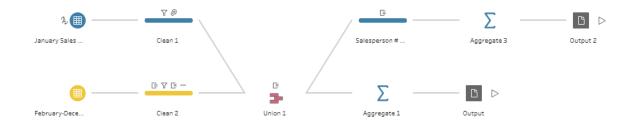

Select the "Run All Flows" for each of the outputs and select "Done" when completed.

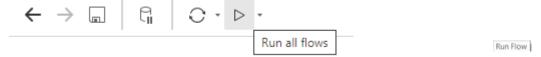

Replace the existing file.

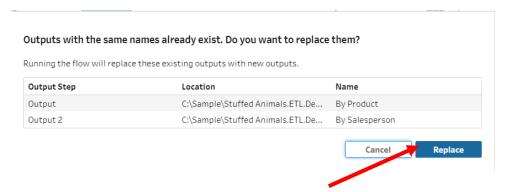

Open the original data file in Excel.

To prevent the changes being inadvertently lost when other extracts are performed rename the Tabs. Double click on the tab "Report by Product" and replace it with "Jan-Dec Report by Product, Year" then hit the Enter key. Double click on the tab "Report by Salesperson" and replace it with "Jan-Dec Report by Salesperson, Year" then hit the Enter key.

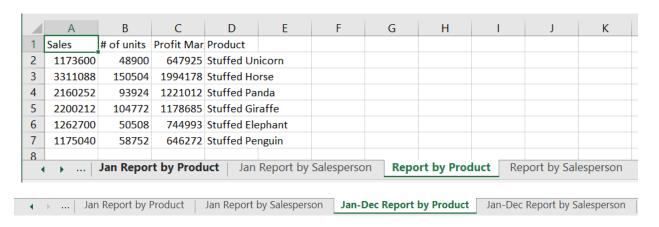

Reformat the "Jan-Dec Report by Product" sheet.

|                                            | Α                | В          | С               | D              |
|--------------------------------------------|------------------|------------|-----------------|----------------|
| 1                                          | Product          | # of units | Sales           | Profit Margin  |
| 2                                          | Stuffed Elephant | 50,508     | \$1,262,700.00  | \$744,993.00   |
| 3                                          | Stuffed Giraffe  | 104,772    | \$2,200,212.00  | \$1,178,685.00 |
| 4                                          | Stuffed Horse    | 150,504    | \$3,311,088.00  | \$1,994,178.00 |
| 5                                          | Stuffed Panda    | 93,924     | \$2,160,252.00  | \$1,221,012.00 |
| 6                                          | Stuffed Penguin  | 58,752     | \$1,175,040.00  | \$646,272.00   |
| 7                                          | Stuffed Unicorn  | 48,900     | \$1,173,600.00  | \$647,925.00   |
| 8                                          |                  | 507,360    | \$11,282,892.00 | \$6,433,065.00 |
| 9                                          |                  |            |                 |                |
| 10                                         |                  |            |                 |                |
| 11                                         |                  |            |                 |                |
| → Jan-Dec Report by Product Jan-Dec Report |                  |            |                 |                |

Reformat the "Jan-Dec Report by Salesperson" sheet.

|                                   |                             | ,          |                 |                |   |
|-----------------------------------|-----------------------------|------------|-----------------|----------------|---|
|                                   | A                           | В          | С               | D              | Е |
| 1                                 | Salesperson Number and Name | # of units | Sales           | Profit Margin  |   |
| 2                                 | 1301 - Thomas Jefferson     | 125,508.00 | \$2,793,660.00  | \$1,593,147.00 |   |
| 3                                 | 1302 - Grover Cleveland     | 74,280.00  | \$1,650,192.00  | \$936,729.00   |   |
| 4                                 | 1303 - Ulysses Grant        | 47,400.00  | \$1,050,024.00  | \$599,241.00   |   |
| 5                                 | 1304 - Martin Van Buren     | 60,228.00  | \$1,329,636.00  | \$759,033.00   |   |
| 6                                 | 1305 - George Washington    | 138,936.00 | \$3,099,840.00  | \$1,769,571.00 |   |
| 7                                 | 1306 - John Tyler           | 61,008.00  | \$1,359,540.00  | \$775,344.00   |   |
| 8                                 | Total                       | 507,360.00 | \$11,282,892.00 | \$6,433,065.00 |   |
| 9                                 |                             |            |                 |                |   |
| 10                                |                             |            |                 |                |   |
| 11                                |                             |            |                 |                |   |
| → Jan-Dec Report by Salesperson → |                             |            |                 |                |   |

Compare your totals to the numbers given on the "Introduction" sheet,

6. The total annual sales for your project is \$11,282,892.00 and the total annual profit margin is \$6,433,065.00.

Save, close the Excel file, and return to Tableau.

#### Save the Tableau flow and data

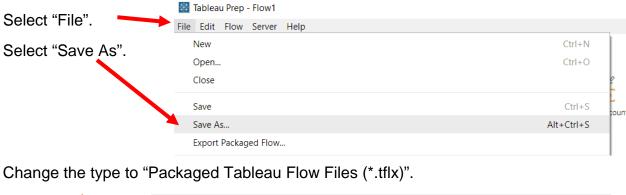

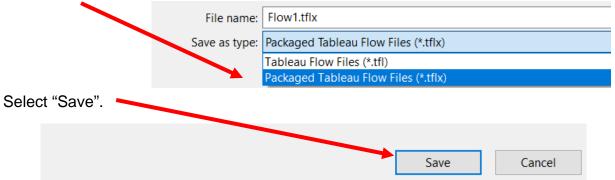

Save the file as a normal Tableau Prep file," \*.tfl" and close Tableau.